## **How to Enter or Changes Grades in the Gradebook**

*This document contains instructions on how to manually enter or change grades in the Grader Report and Single View.* 

- 1. There are two options for manually adjusting or entering grades in your Navigate course's gradebook. Both are covered in this document.
- 2. On the course page, click the **Grades** button in the navigation bar at the top of the screen.

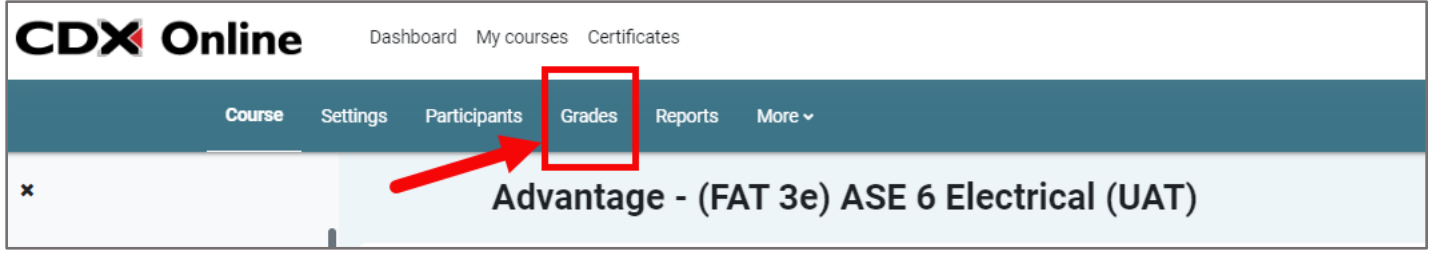

3. To make changes to the Grader report, switch the **Edit mode toggle on** in the top-right corner of the page to enable Edit mode. The page will refresh and display editable fields for entering or changing each student's score for any graded activity.

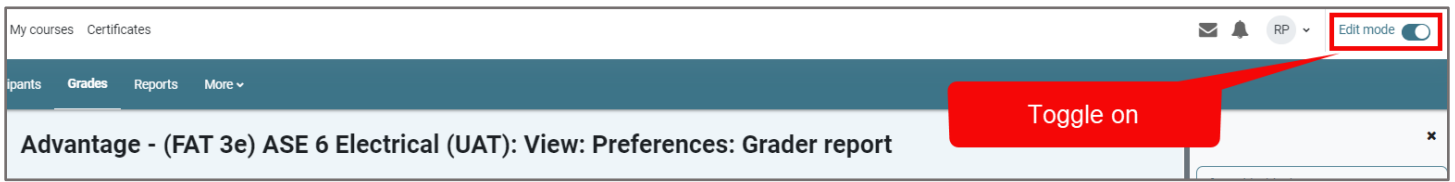

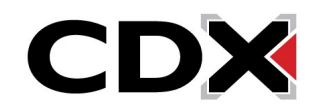

4. Locate the grade you want to enter or change by scrolling vertically to locate the desired student's name, then scroll horizontally to display the desired activity. Both the student name column and activity name row remain fixed, so you will always see the student when scrolling to locate an individual grade. You may click the letters to the right of **First name** or **Last name** at the top of the **Grader report** to help narrow your scope.

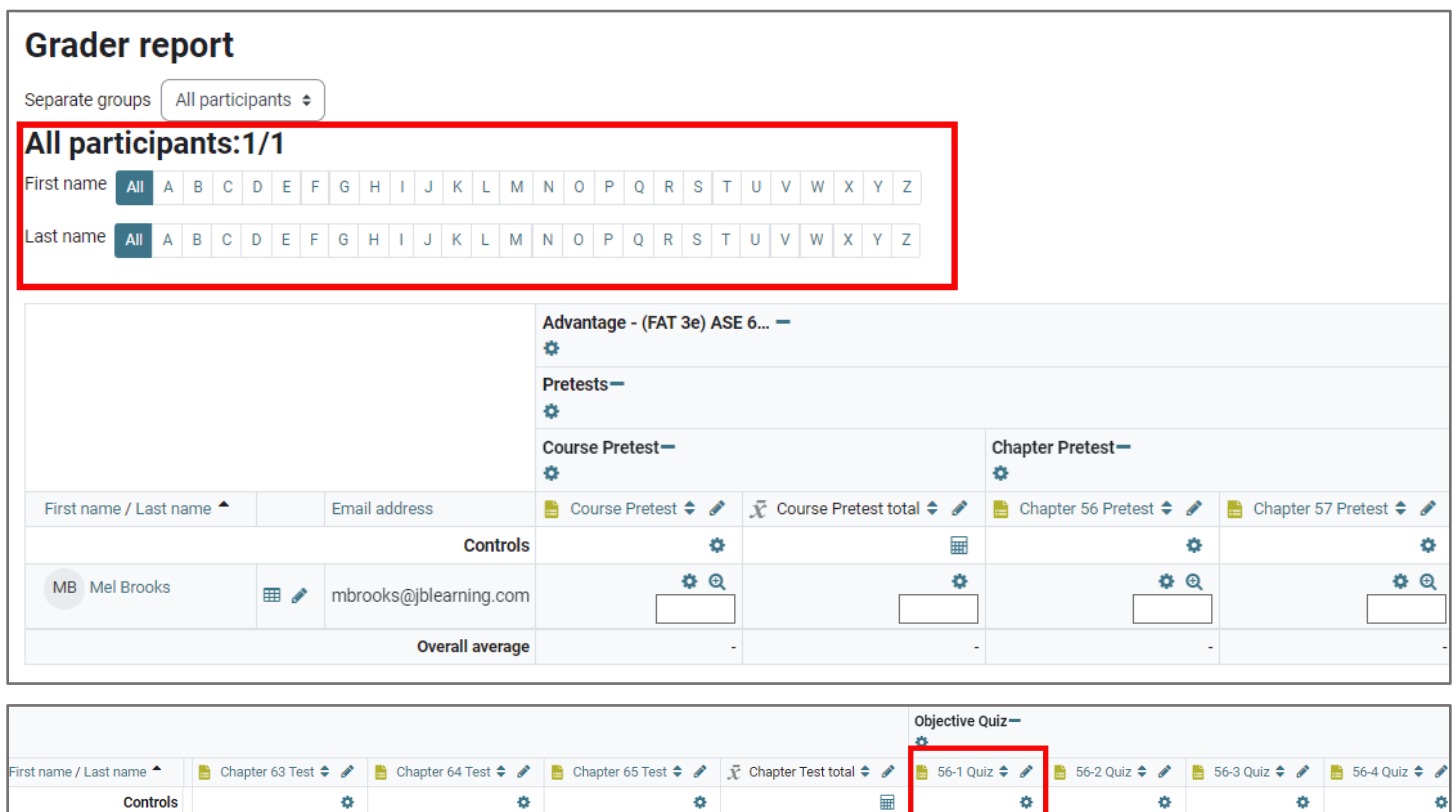

5. To edit or enter a grade, click in the **Grade** field for the desired student and activity, then type in the desired score.

 $\bullet$   $\circ$ 

 $\Phi$   $\Theta$ 

 $60.00$ 

60.00

Ø.

 $\Phi$  Q

¢ą

 $\Phi$  e

 $\Phi$   $\Theta$ 

 $\bullet$   $\circ$ 

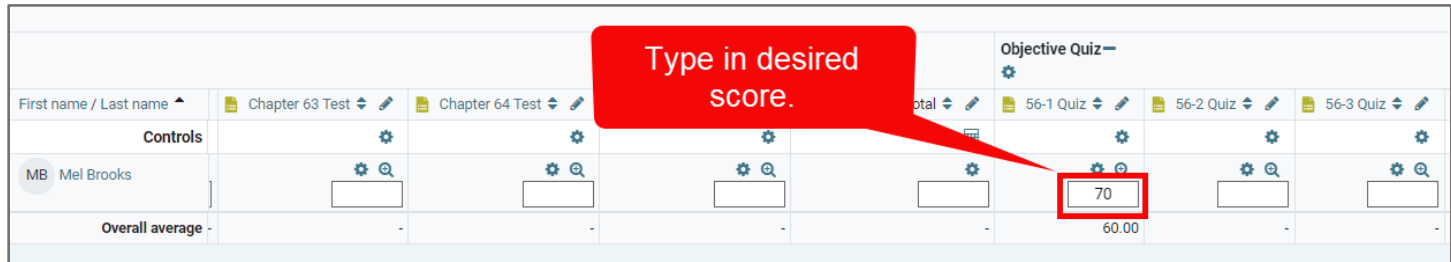

MB Mel Brooks

**Overall average** 

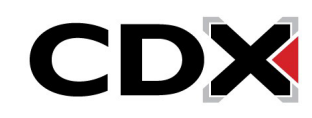

6. When you are satisfied with your entries or changes, scroll to the bottom of the grader report, if necessary, and click **Save Changes**. Your changes will be saved to the gradebook.

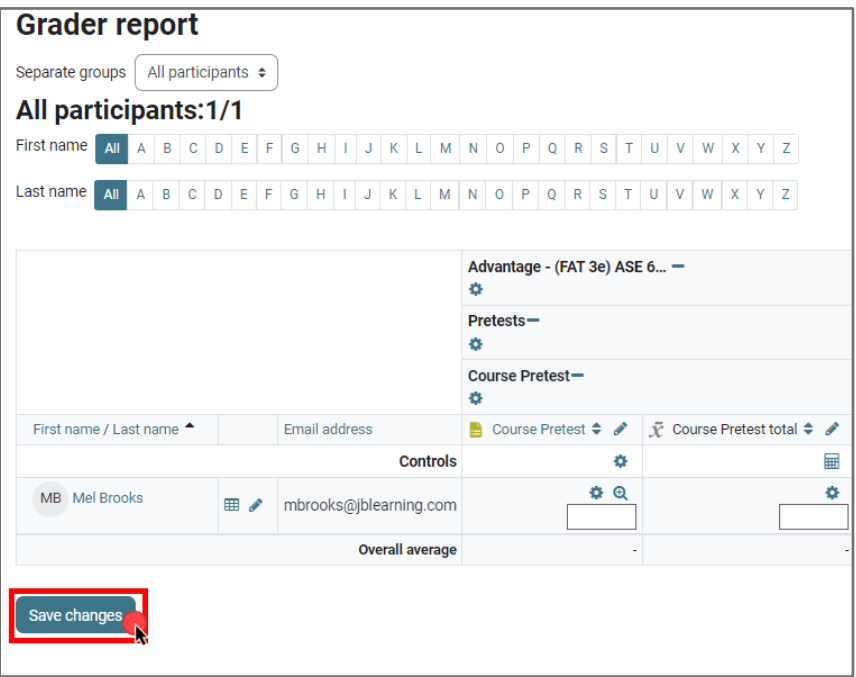

7. Alternatively, you may choose the **Single view** option from the **Grader report** dropdown menu.

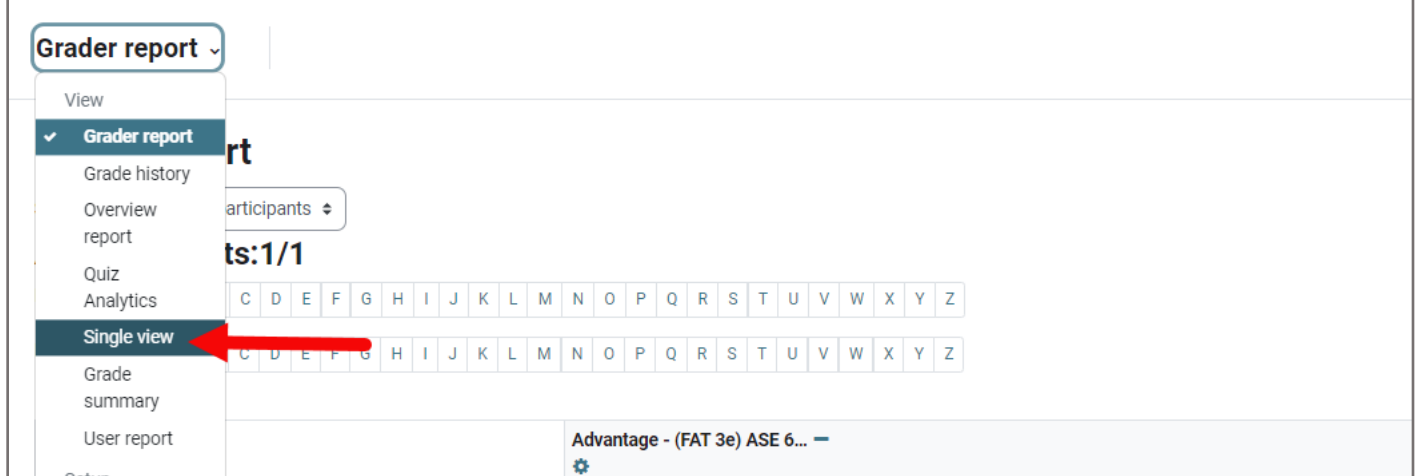

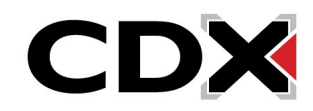

8. After choosing Single view, choose to view by **Users** or **Grade items**.

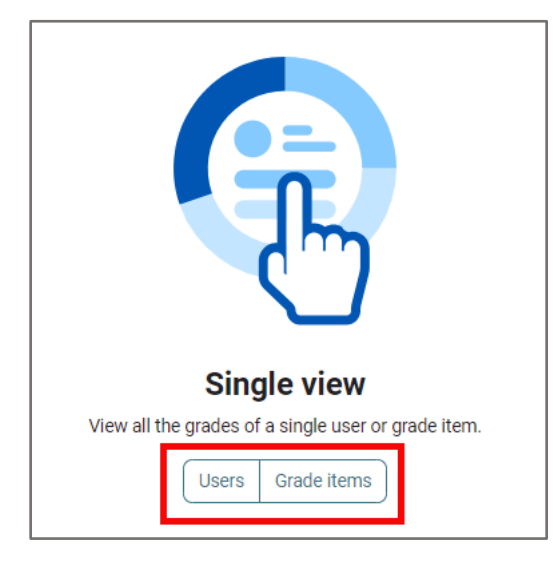

9. You can switch between these two options at any time, and, depending on which view by option you choose, you can then use the **Select a grade item** or **Select a user** dropdowns to jump to a specific activity or student, respectively.

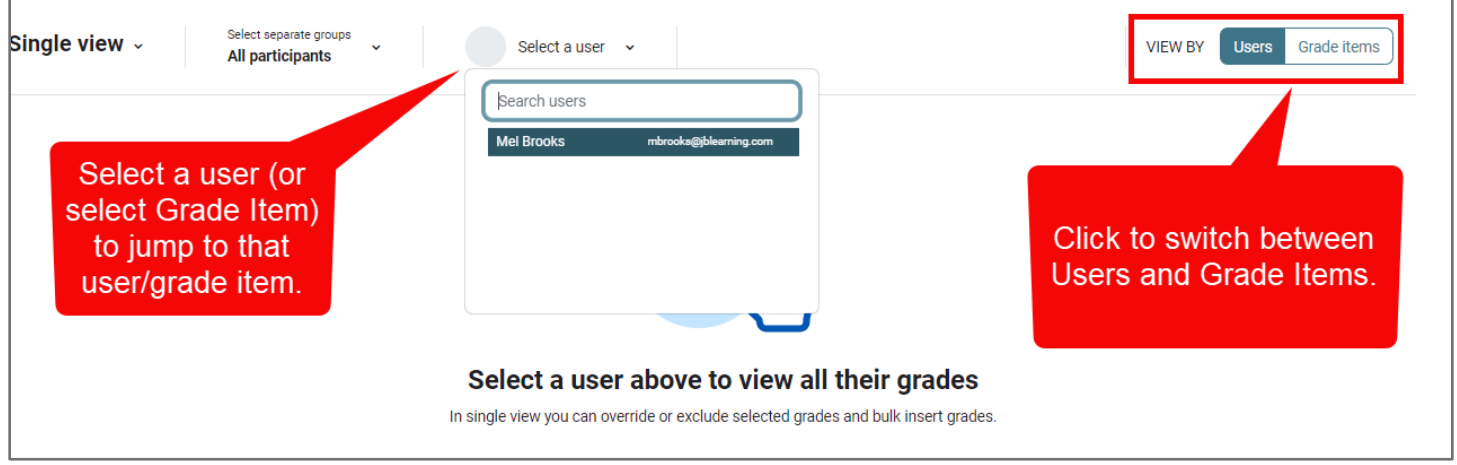

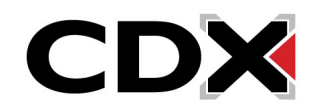

10.Click the checkbox to the right of the student's or activity's name under the **Override** column. This will unlock the field under the **Grade** column, where you may now enter in a score of your choosing. This will override any past or future grades for this activity with the grade you enter.

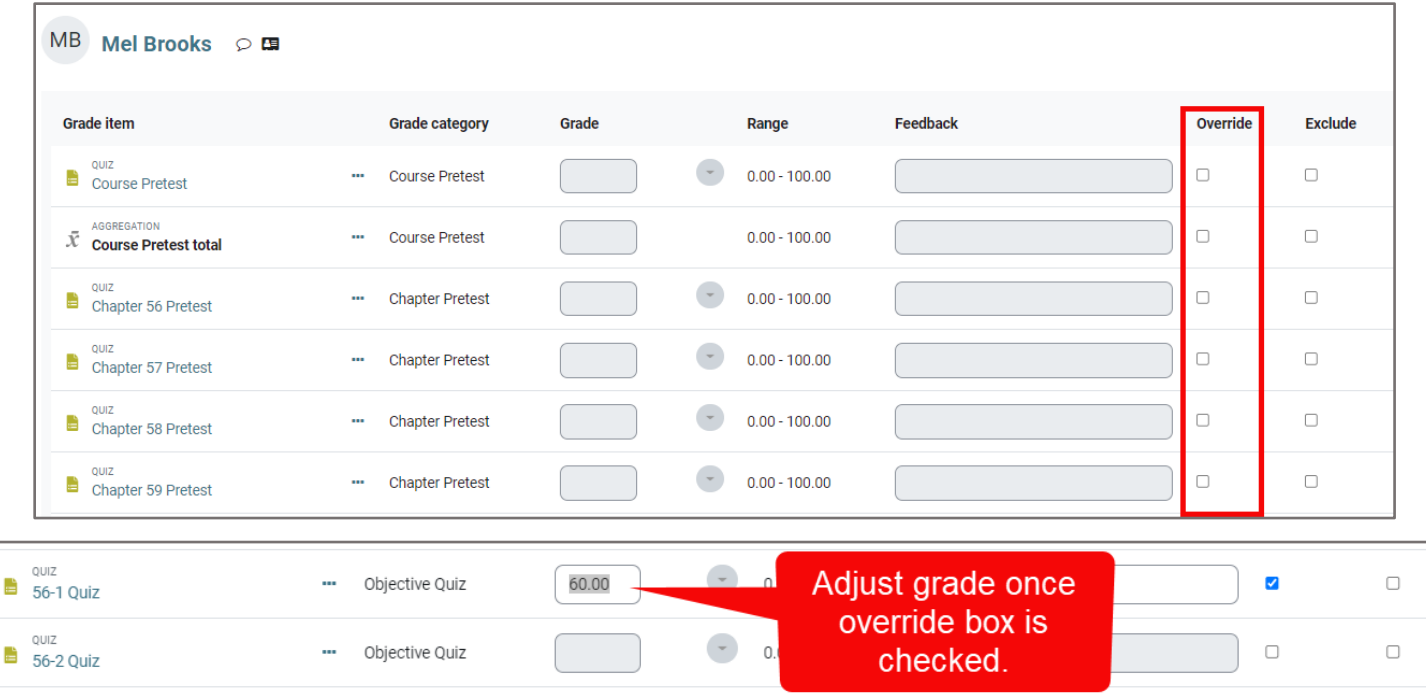

11.Make any additional changes as needed and then click the **Save** button at the bottom of the page

to apply your changes.

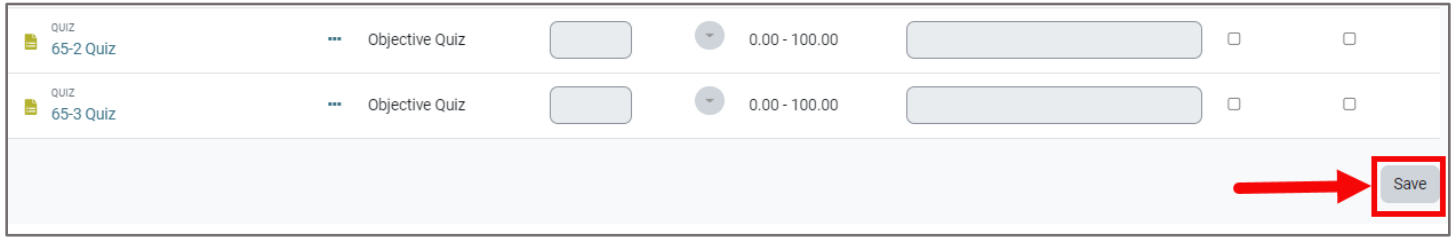

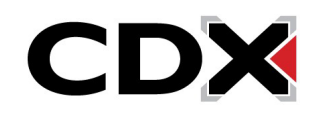

12.You may also choose to automatically assign a score to all students or activities on the page by choosing the **Bulk insert grades** action in the **Actions** dropdown menu.

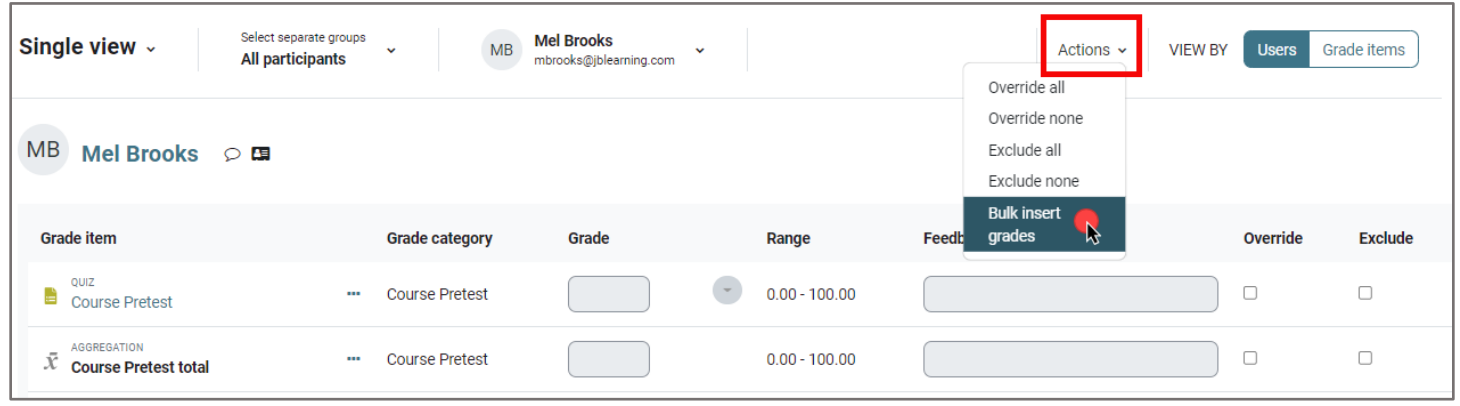

13.After checking the acknowledgement that any unsaved changes will be lost, choose whether the change should apply to **All grades** or **Empty grades**, followed by entering the desired score in the **Insert new grade** field, and then click **Save** to apply your entry to the applicable students or activities.

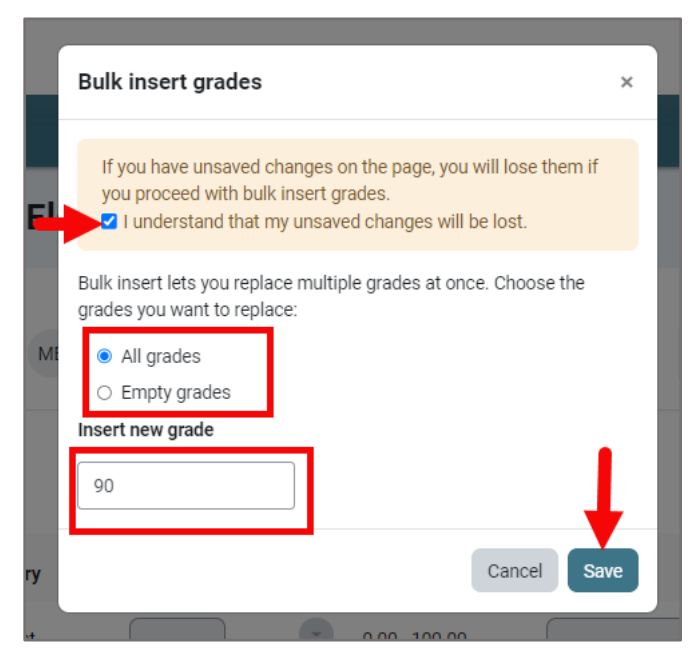

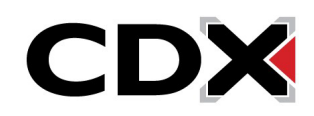